# 使用指南 Dell SE2416HM

型號: SE2416HM 安規型號:SE2416HMc

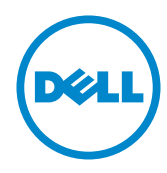

# 備註、注意、警告

註:備註代表可協助您更佳使用電腦的重要資訊。

△ 注意:注意代表未遵守説明時,可能會發生硬體毀損或資料遺失。

警告:警告代表財物受損、人員受傷或致死的可能性。

**Copyright ©** 2016**–**2019 **Dell Inc.** 或其子公司。保留所有權利。Dell、EMC 及其他商標皆為 Dell Inc. 或其子公司的商標。其他商標可能是個別擁有者所有之商標。

2019 **–** 8 版次:**A**03

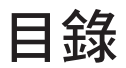

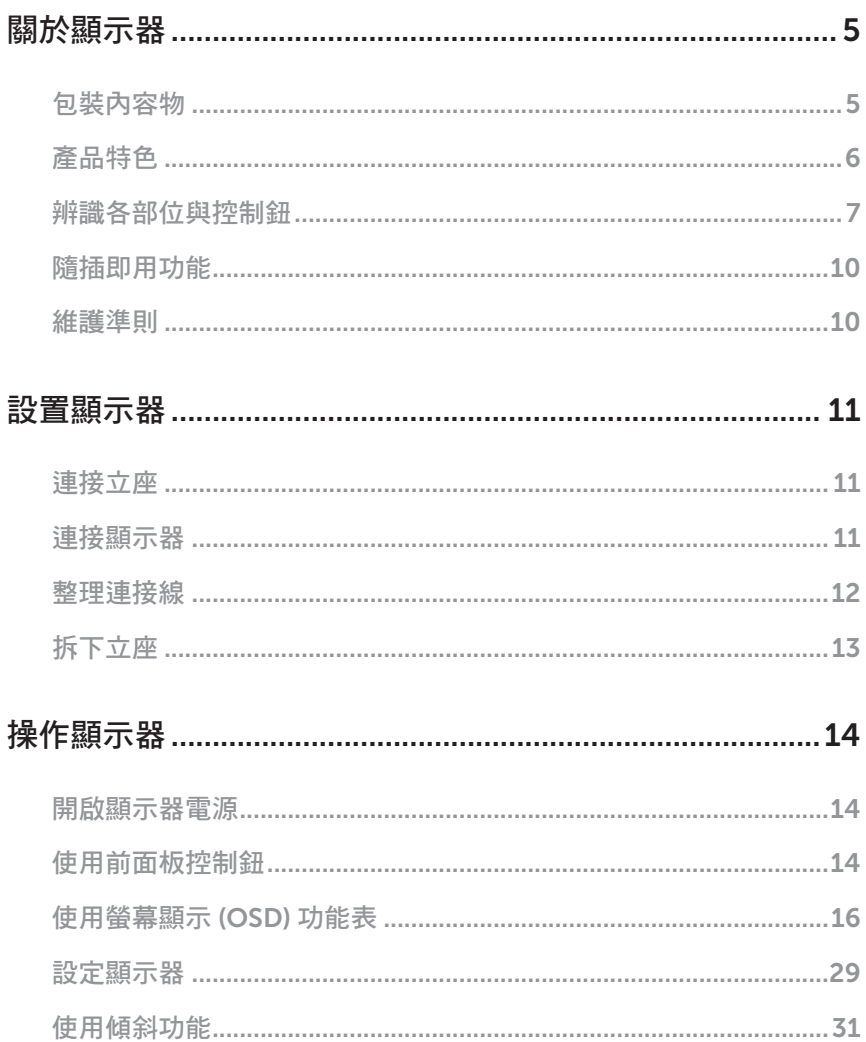

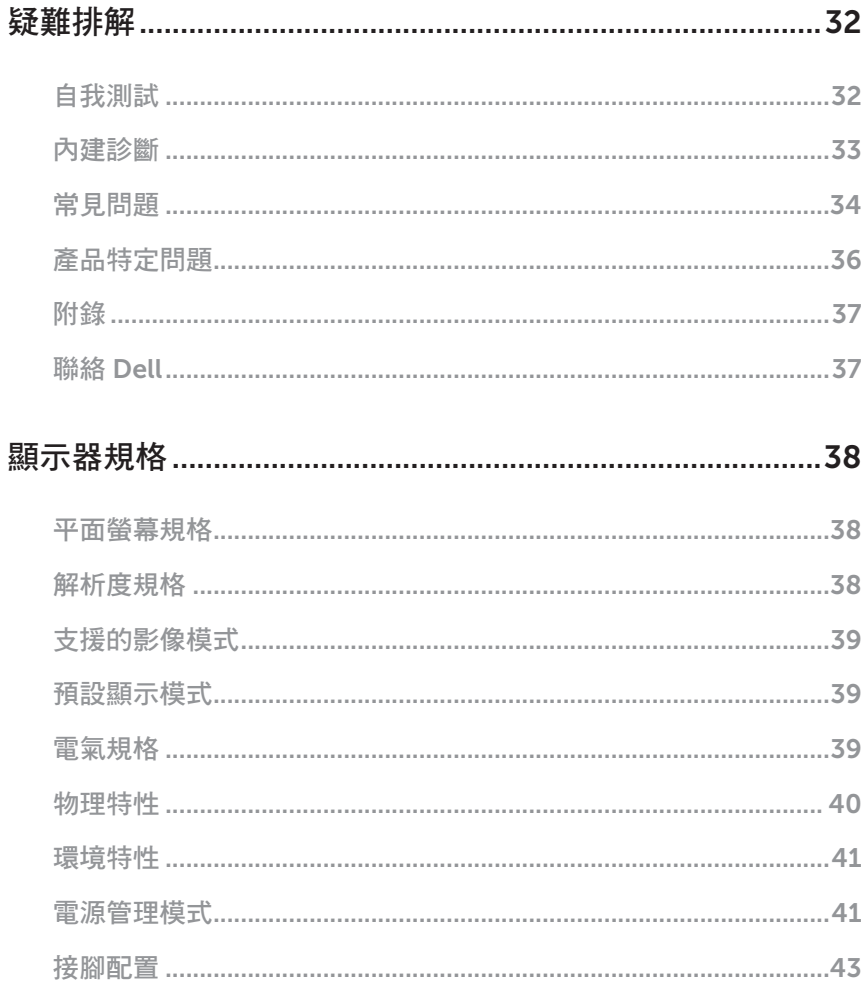

### <span id="page-4-1"></span><span id="page-4-0"></span>包裝內容物

顯示器隨附下列元件。請確認您已收到所有元件,如有缺少,請參閱聯絡 [Dell](#page-36-1) 以取得更 多資訊。

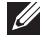

註:部分品項屬於選購品,因此並未隨附於顯示器。部分功能或媒體不適用於特定 國家。

**註:**若要使用任何其他立座架設顯示器,請參閲立座各自的架設指南,取得架設説 明。

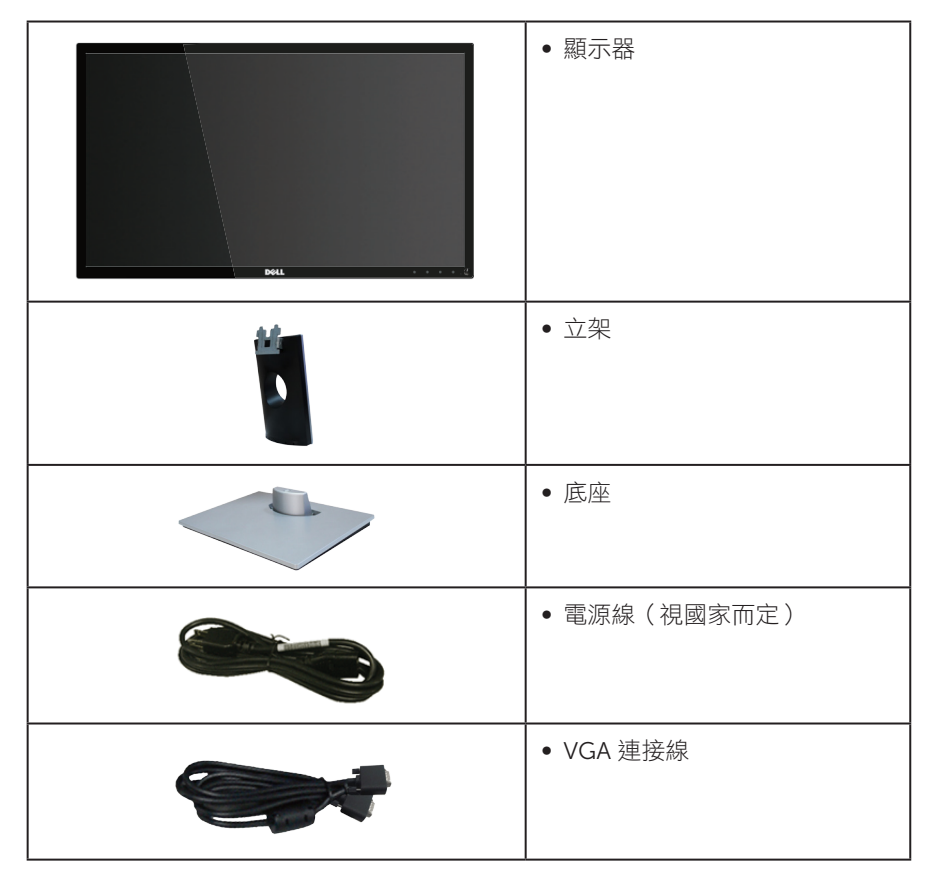

<span id="page-5-0"></span>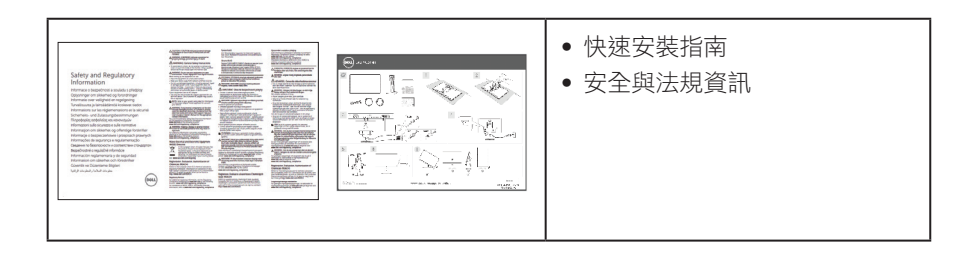

### 產品特色

Dell SE2416HM 平面顯示器採用主動式矩陣、薄膜式電晶體 (TFT)、液晶顯示 (LCD) 及 LED 背光技術。顯示器特色包括:

- SE2416HM: 60.47 cm (23.8 吋)可視顯示區域 (對角線測量)。 1920 x 1080 解析度, 並支援低解析度的全螢墓顯示。
- 寬廣的可視角度,能在坐下或站立時,或是在兩側之間走動時觀看。
- ∞ VGA 和 DVI-D 連接介面使得連接傳統與新型系統既簡單又方便。
- ∞ 隨插即用功能(若系統支援)。
- 螢幕顯示 (OSD) 調整功能,可輕鬆設定並優化影像。
- ∞ 安全鎖插孔。
- ∞ 減少 BFR/PVC。
- ∞ TCO 認證顯示器。
- ∞ 顯示器僅使用無砷玻璃與無水銀材質製造。
- ∞ 高動態對比率 (8,000,000:1)。
- ∞ 睡眠模式的待機功率為 0.3 W。
- ∞ 電量表會即時呈現顯示器的耗電量。

# <span id="page-6-0"></span>辨識各部位與控制鈕

### 正面視圖

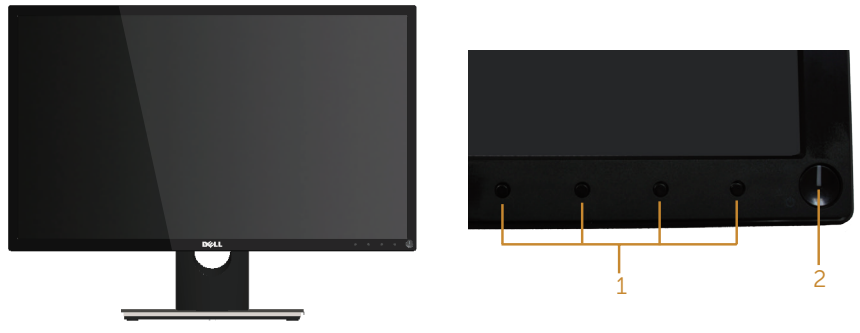

前面板控制項目

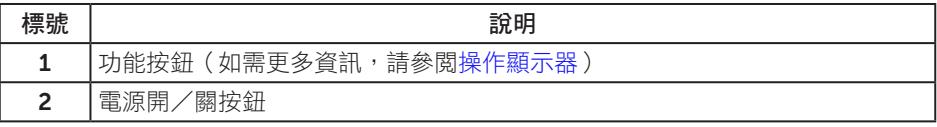

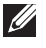

4 註:對於採用高光澤邊框的顯示器,使用者應考慮顯示器的放置位置,因為周圍光 線和邊框的明亮表面可能會造成擾人反射。

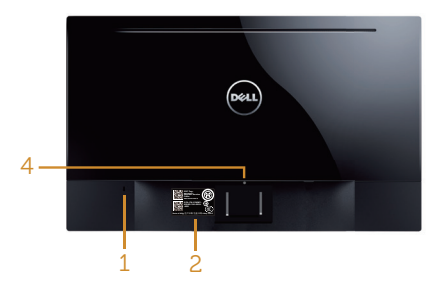

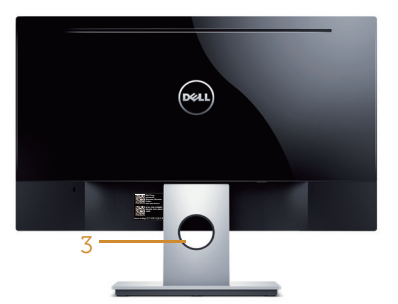

#### 不含顯示器立座的後視圖

#### 含顯示器立座的背面圖

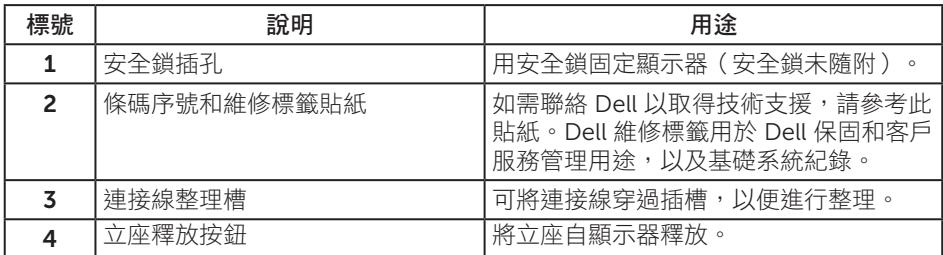

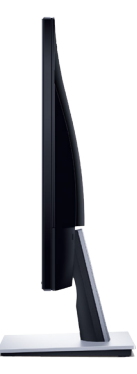

### 仰視圖

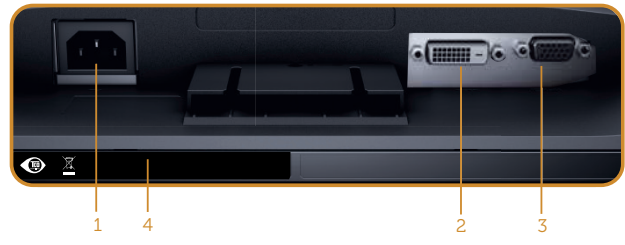

#### 無顯示器立座的底部圖

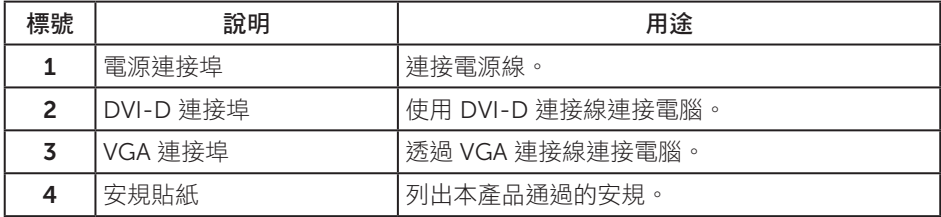

# <span id="page-9-0"></span>隨插即用功能

您可將顯示器安裝在任何支援隨插即用功能的系統。顯示器會自動透過顯示資料通道 (DDC) 協定,將延伸顯示識別資料 (EDID) 提供給電腦,因此系統可自行配置並將顯示器 設定最佳化。大多數的顯示器安裝步驟皆會自動進行;若有需要,則可自行選擇其他設定。 如要推一步瞭解如何變更顯示器設定,請參[閱關於顯示器](#page-4-1)。

### LCD 顯示器品質與像素原則

在 LCD 顯示器的製造過程中,有一或多個像素保持不變狀態並非異常情況。這些像素不 容易察覺,且不會影響顯示器的品質或可用性。如需更多有關 Dell 顯示器品質與像素原 則的資訊,請瀏覽 Dell 支援網站:[www.dell.com/support/monitors](http://www.dell.com/support/monitors)。

### 維護準則

#### 清潔顯示器

警告:清潔顯示器前,請將顯示器的電源線從插座上拔除。

注意:清潔顯示器前,請先閱讀並遵守[安全說明](#page-36-2)事項。

拆開包裝、清潔或搬動顯示器時,最好依照以下所列的指示操作:

- 若要清潔螢幕,請用乾淨的軟布沾水後稍微沾濕。可行時,使用滴合防靜電塗層的 特製螢幕清潔紙或溶液。請勿使用含苯、稀釋劑、氨、研磨劑的清潔劑或壓縮空 氣。
- 使用稍微沾濕的布清潔顯示器。請勿使用任何去汗劑,以免去汗劑在顯示器上留下 霧狀痕跡。
- ∞ 若您拆開顯示器包裝箱時發現白色粉末,請用擦拭布清除。
- ■請小心搬動顯示器,因為黑色顯示器可能會被刮傷並出現白色刮痕。
- 為了維持顯示器的最佳影像品質,請使用動態變換的螢幕保護程式,並在不使用顯 示器時將電源關閉。

# <span id="page-10-0"></span>設置顯示器

### 連接立座

■ 註:顯示器出廠時已經將立座拆下。

安裝顯示器立座:

- 1. 將顯示器放在軟布或墊子上。
- 2. 將立座上半部的掛勾插入顯示器後側的插槽。
- 3. 按壓立座,直到立座扣入定位。

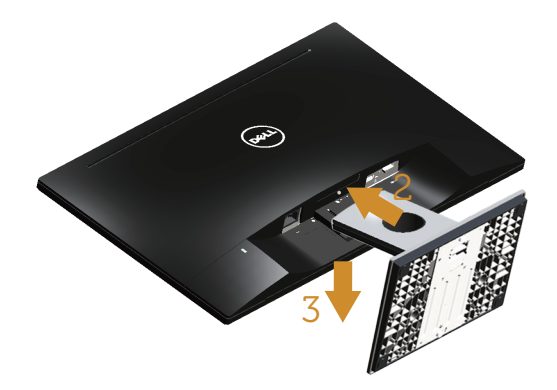

### 連接顯示器

 $\Lambda$  警告:開始進行此章節的任何程序前,請遵循安全説明的指示。

註:請勿同時將所有連接線接至電腦。建議先將連接線穿過理線槽,再連接至顯示 器。

將顯示器接至電腦:

1. 將電腦關機,然後拔除電源線。 將 VGA/DVI-D 連接線從顯示器連接至電腦。

### <span id="page-11-0"></span>連接 VGA 連接線

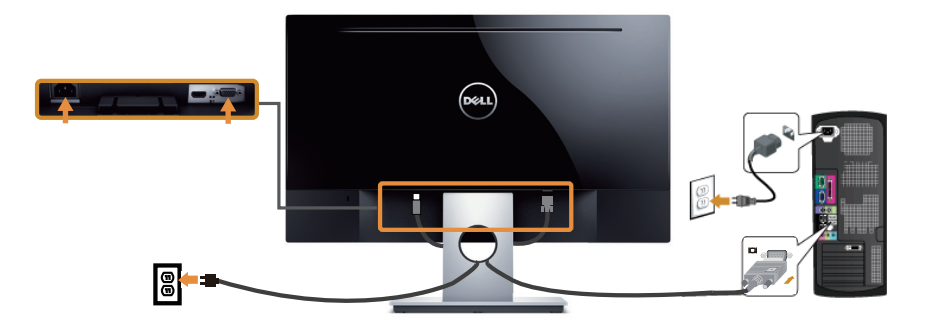

連接 DVI-D 訊號線(另售)。

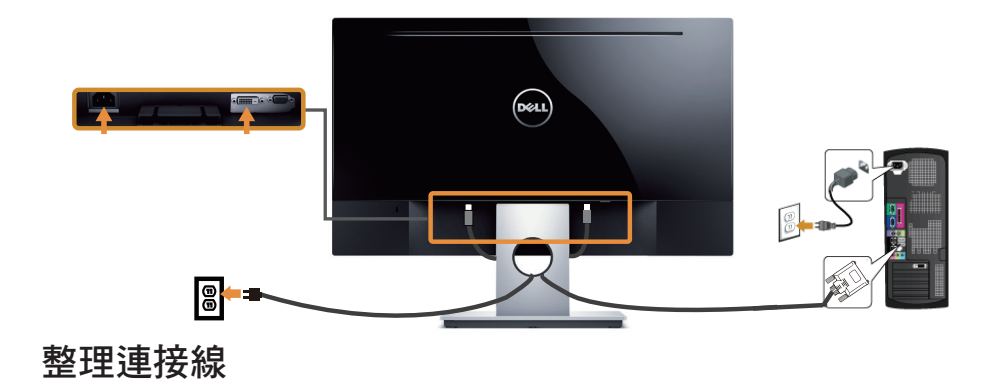

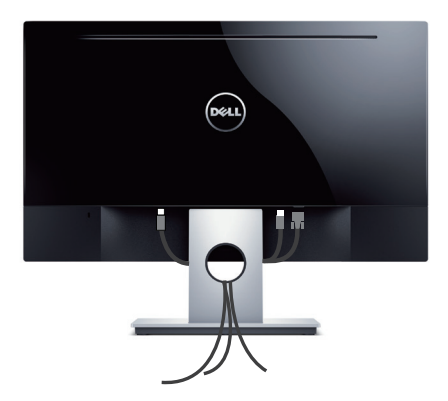

### <span id="page-12-0"></span>拆下立座

名 註:為了避免在拆下立座時刮傷 LCD 螢幕,請務必將顯示器置於乾淨的柔軟表面 上。

拆下立座:

- 1. 將顯示器放在軟布或墊子上。
- 2. 使用細長型螺絲起子推壓鬆脫鎖閂。
- 3. 鎖閂鬆脱後,將底座從顯示器上拆除。

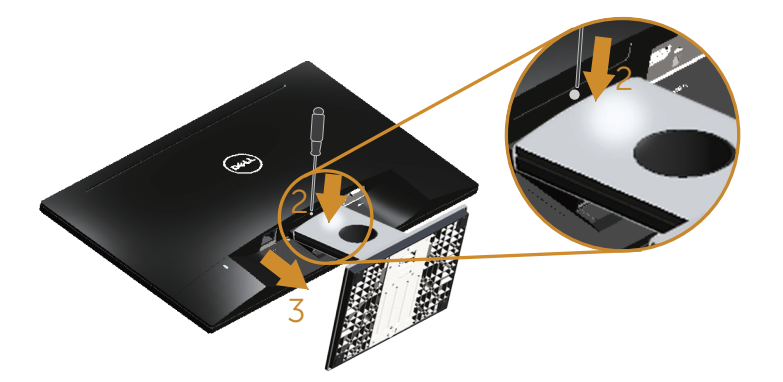

# <span id="page-13-1"></span><span id="page-13-0"></span>操作顯示器

# 開啟顯示器電源

按下 按鈕即可啟動顯示器。

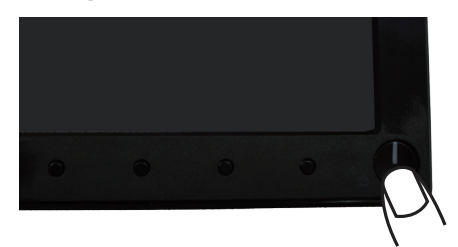

# 使用前面板控制鈕

使用顯示器前方的控制按鈕調整顯示的影像。

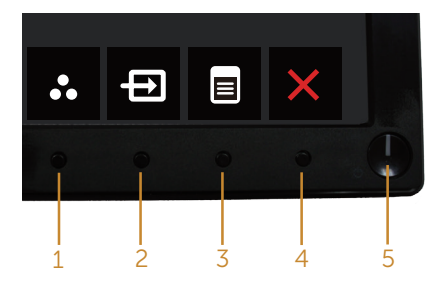

下表為前面板按鈕的說明:

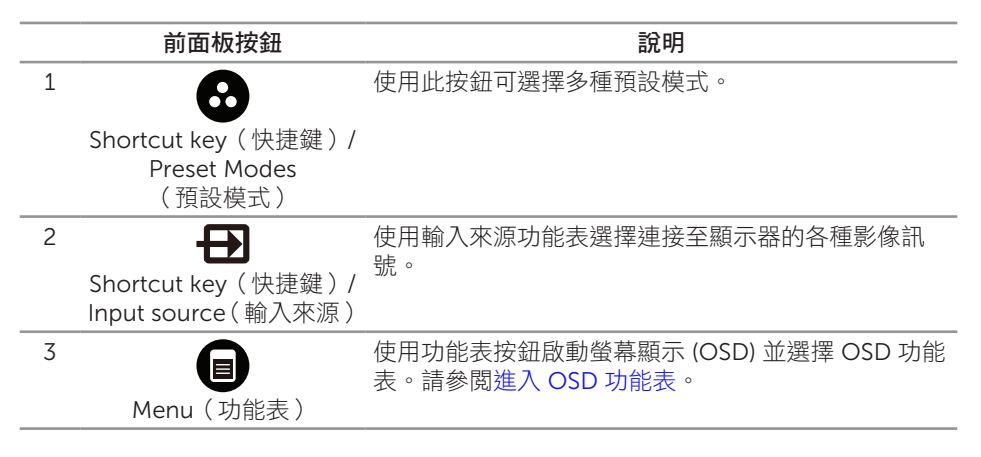

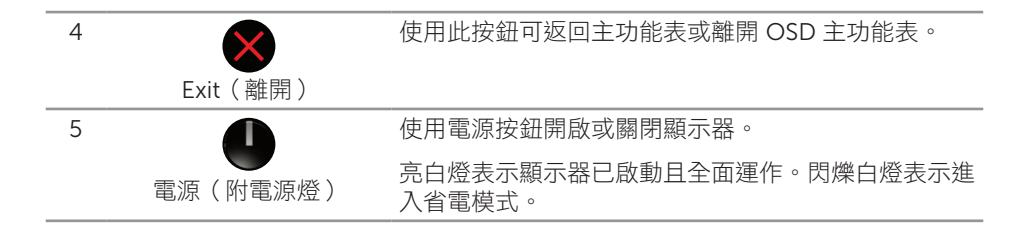

### OSD 控制項

使用顯示器前方的按鈕,調整影像設定。

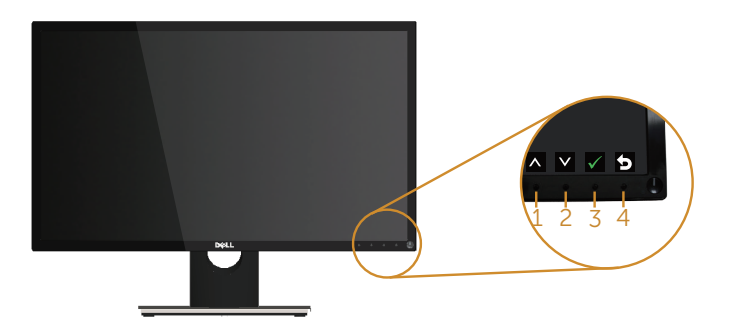

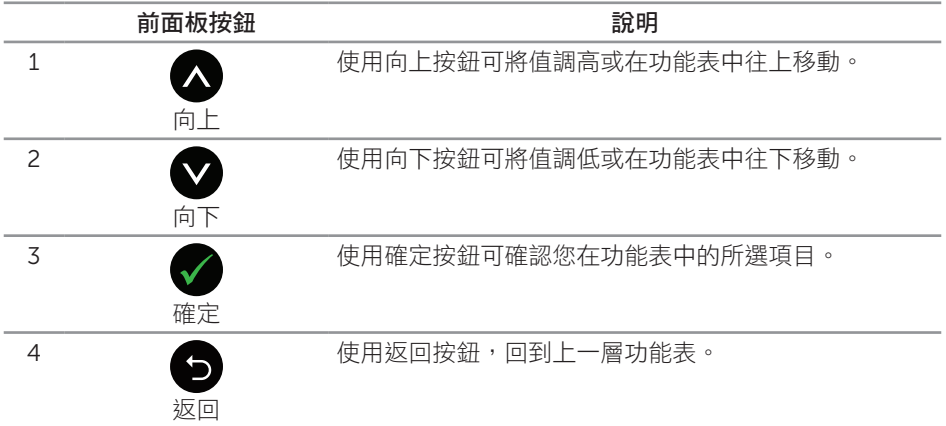

# <span id="page-15-0"></span>使用螢幕顯示 (OSD) 功能表

### <span id="page-15-1"></span>進入 OSD 功能表

- **么 註:**移到另一個功能表、退出 OSD 功能表或等待 OSD 功能表自動關閉後,會自動 儲存您所做的變更。
	- 1. 按 n 按鈕顯示 OSD 主功能表。

#### 類比 (VGA) 輸入的主功能表

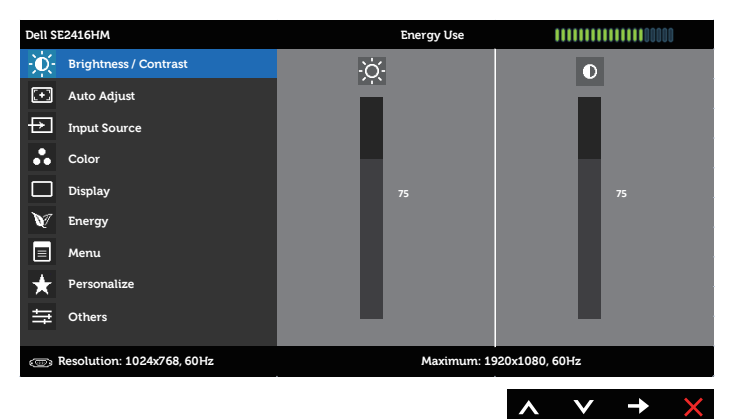

#### 數位 (DVI-D) 輸入的主功能表

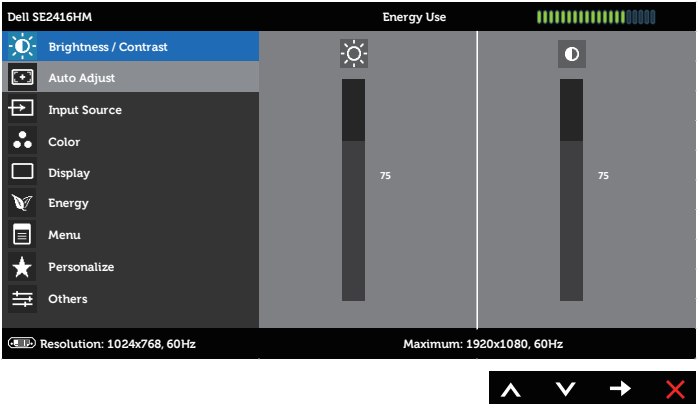

- 2. 按下 ❹ 和 ❤ 按鈕可在設定選項之間移動。在不同圖示之間移動時,選項名稱會反 白。請參閲下表,取得顯示器所有可用的選項完整清單。
- 3. 按一下 按鈕可啟動反白的選項。
- 4. 按下 1和 对按鈕可選擇所需參數。
- 5. 按●,然後依據功能表上的指標使用 2和 按鈕進行變更。
- 6. 使用 按鈕返回主功能表。

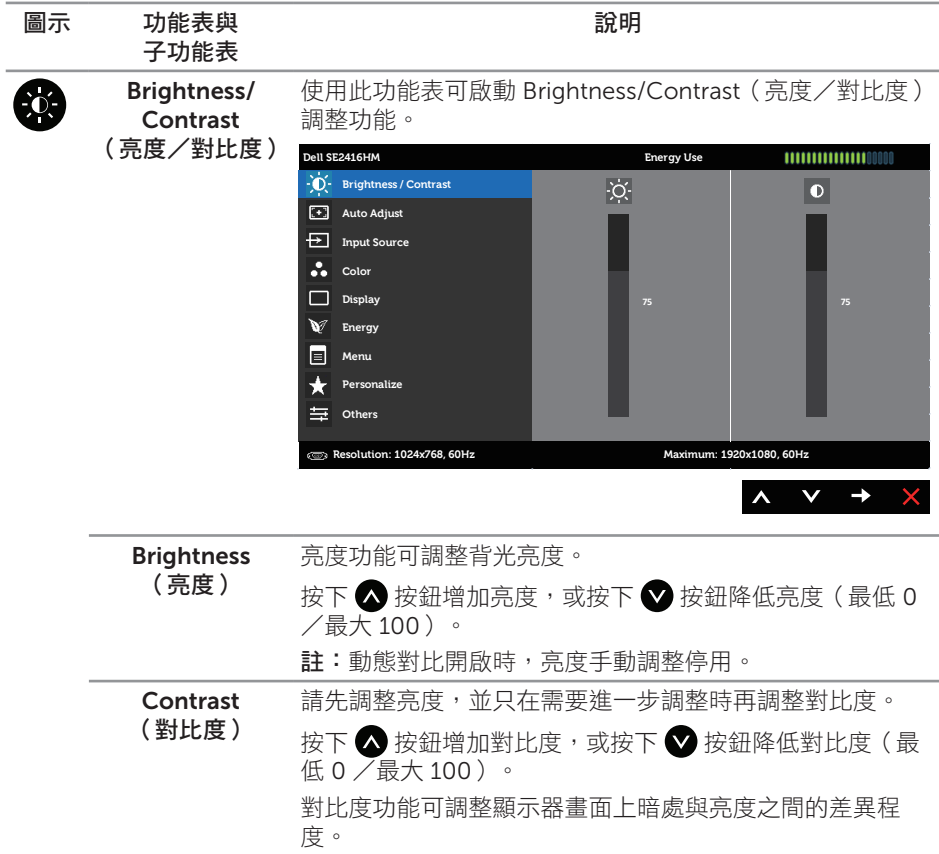

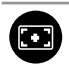

Auto Adjust (自動調整)

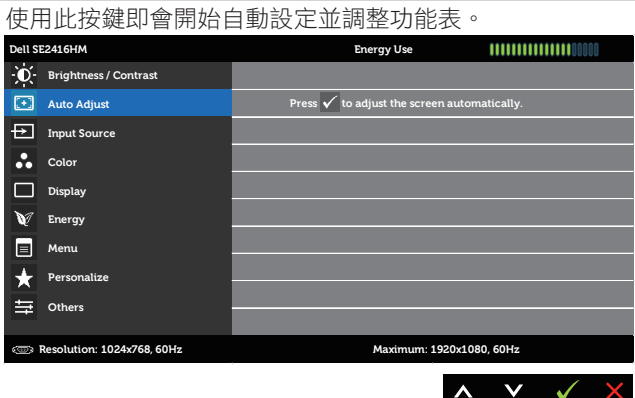

接會螢幕會針對目前的輸入來源進行自我調整,因此螢幕會 變黑並出現以下對話:

#### **Auto Adjustment in Progress...**

自動調整可讓顯示器自行依據輸入的影像訊號進行調整。使 用自動調整後,可進一步透過顯示設定功能表下的 [像素時 脈](粗糙)及 [相位](細緻)控制項目微調顯示器。

附註:若在沒有使用中影像輸出訊號或未連接連接線的情 況下按下按鈕,將不會進行自動調整。

使用類比 (VGA) 接頭時,才可使用此選項。

<span id="page-18-0"></span>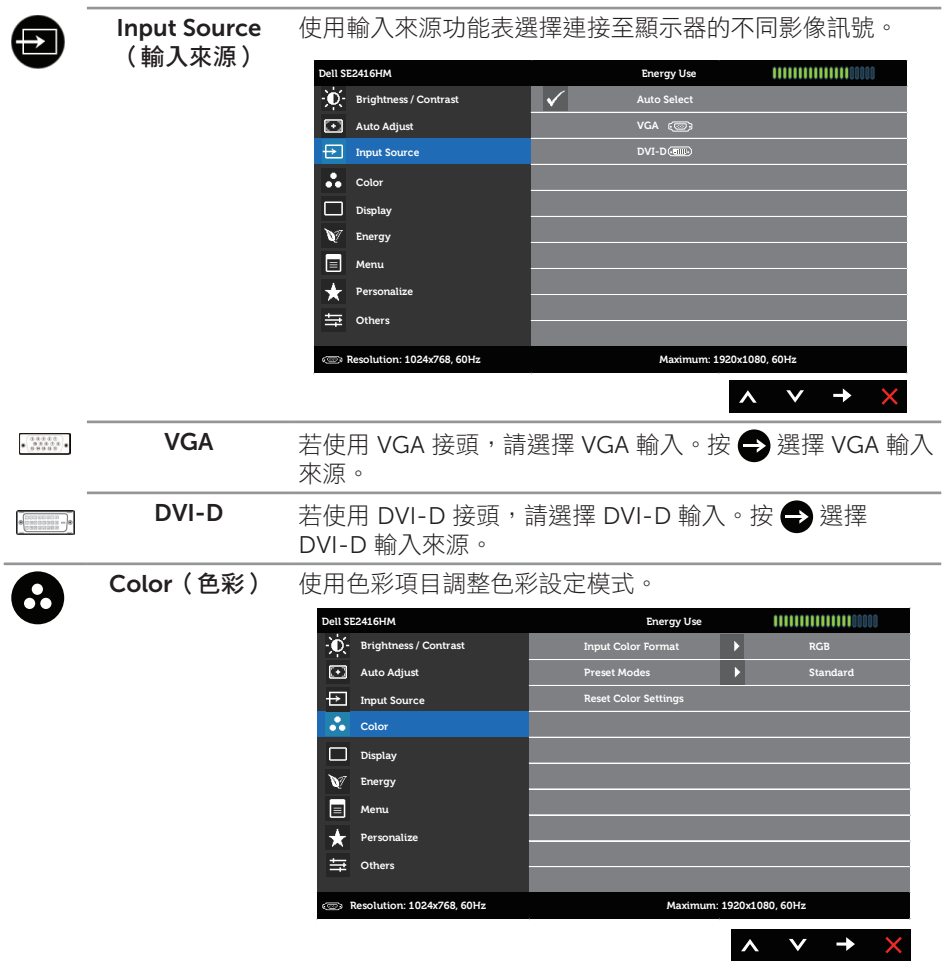

Input Color Format (輸入色彩格式) 可設定為以下影像輸入模式:

RGB:若使用 VGA 或 DVI-D 連接線將顯示器連接至電腦(或 DVD 播放器),請選擇此選項。

YPbPr:若使用 VGA 或 DVI-D 連接線將顯示器連接至 DVD 播放器 (YPbPr),或 DVD 色彩輸出設定並非 RGB,請選擇此 選項。

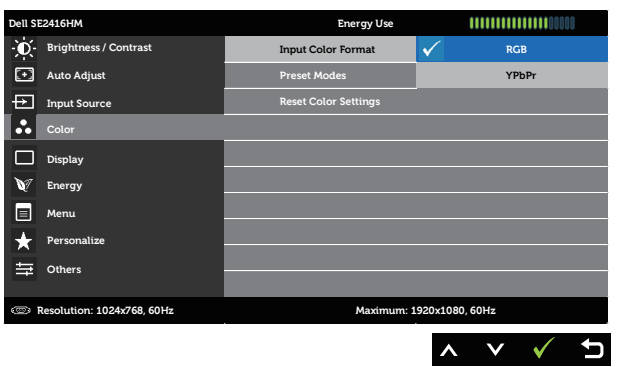

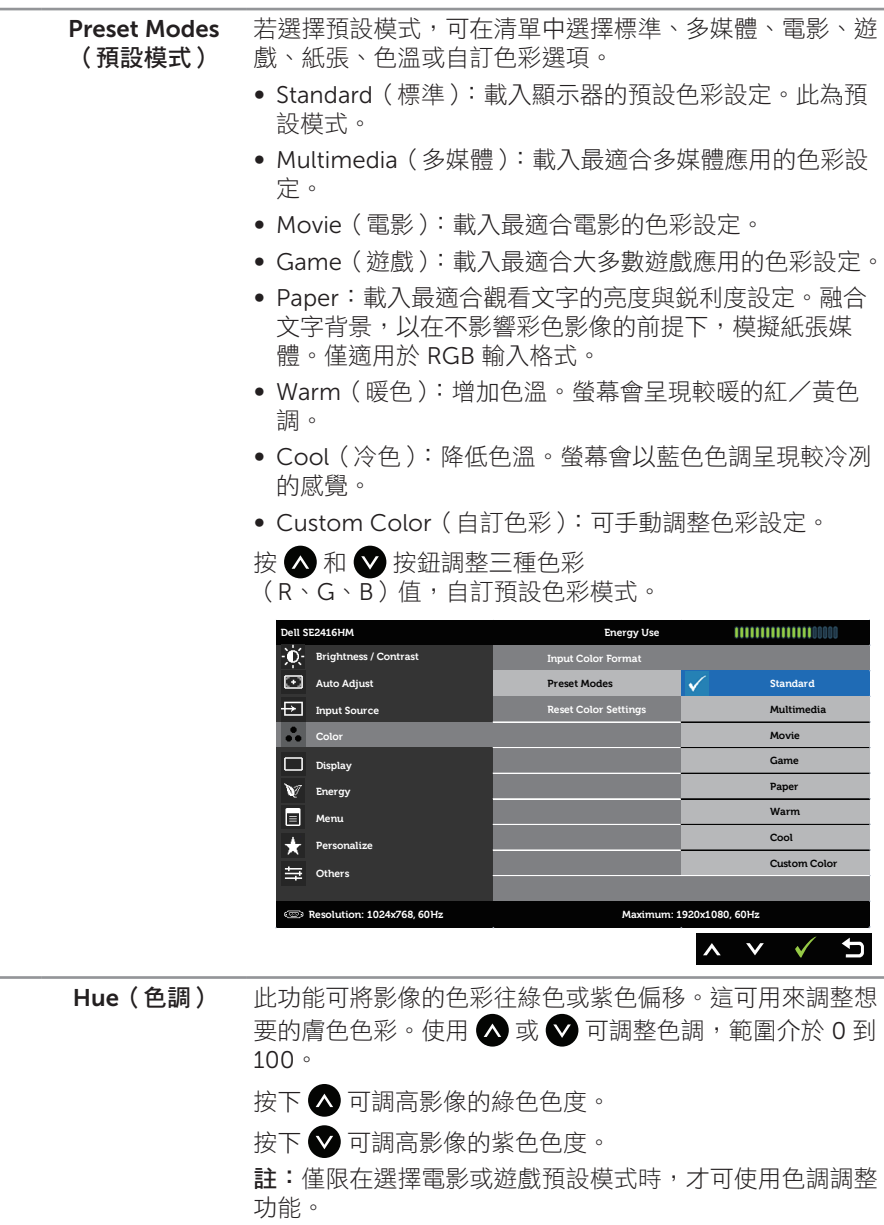

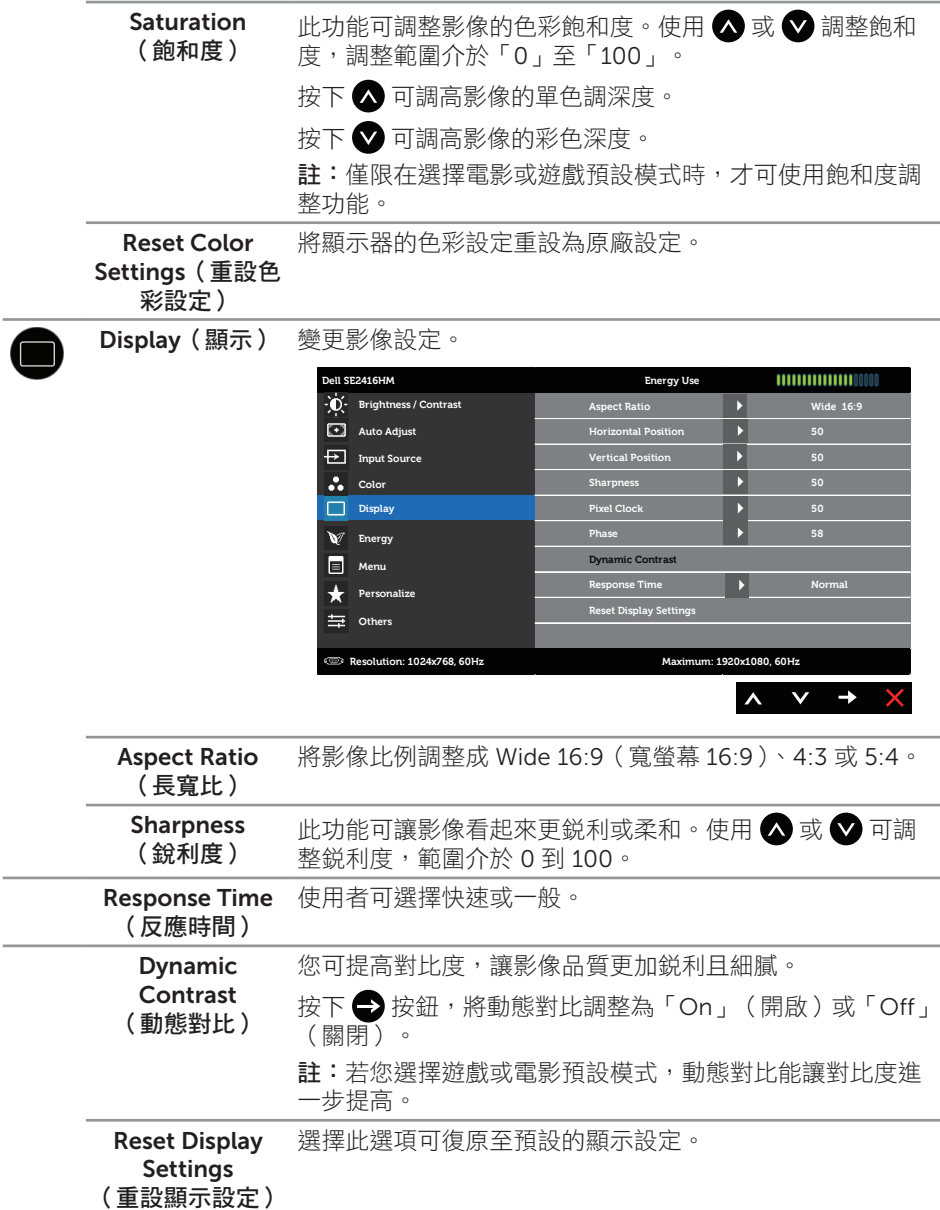

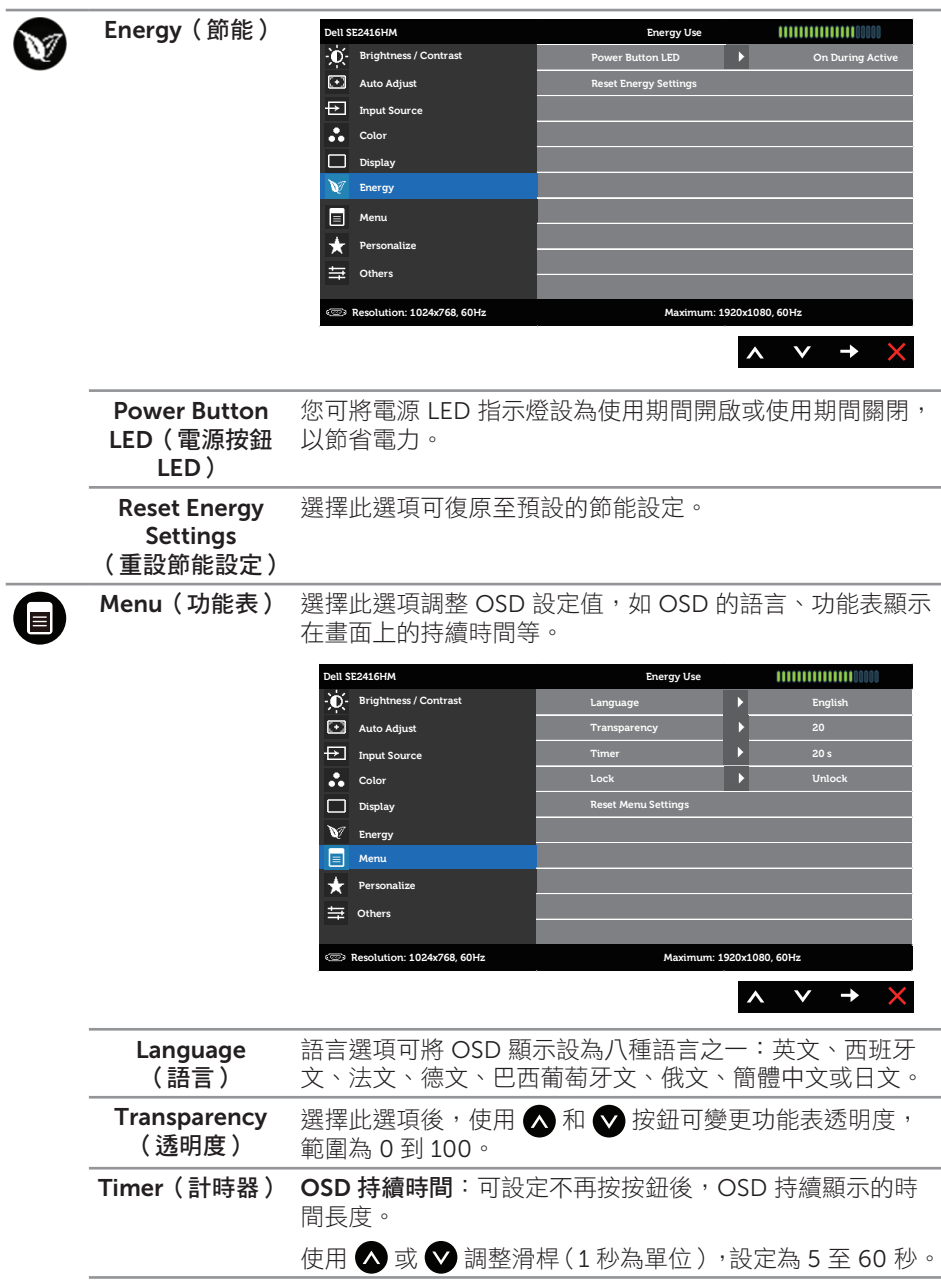

<span id="page-23-0"></span>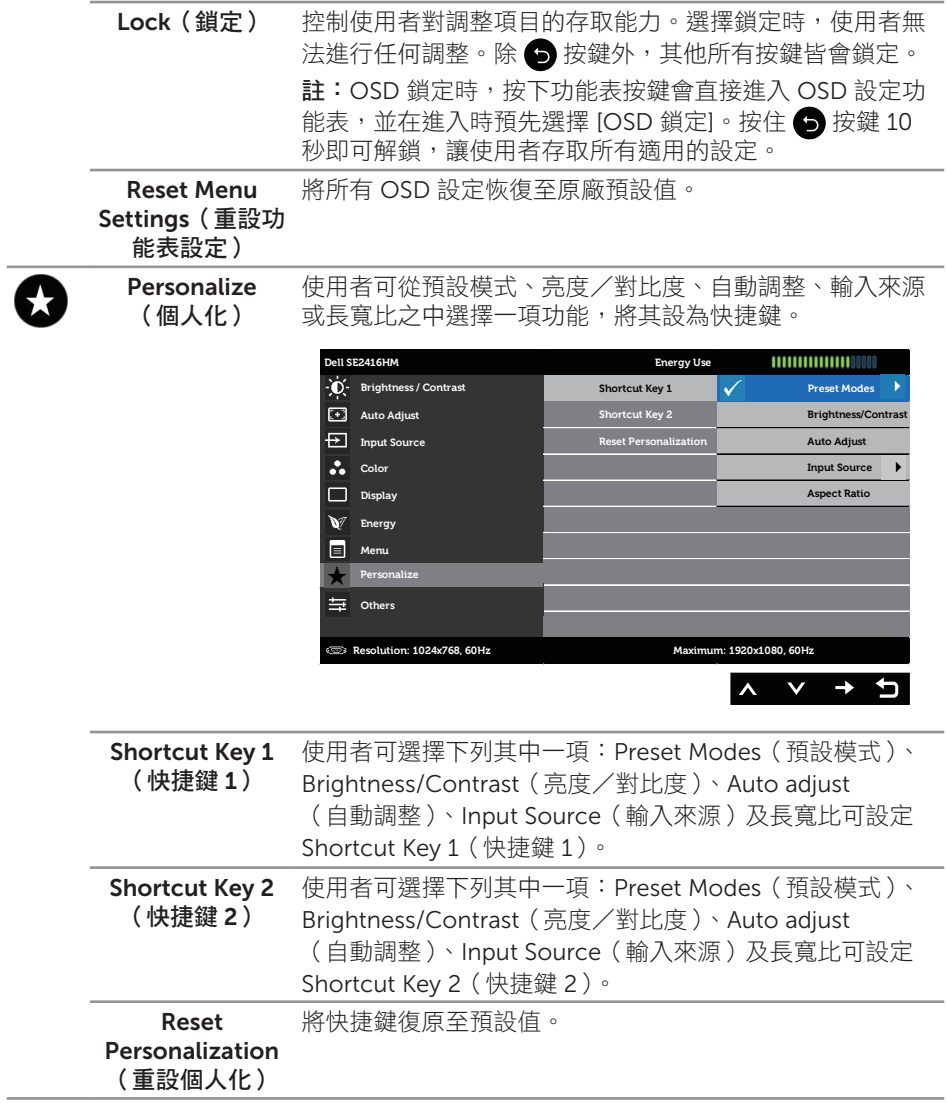

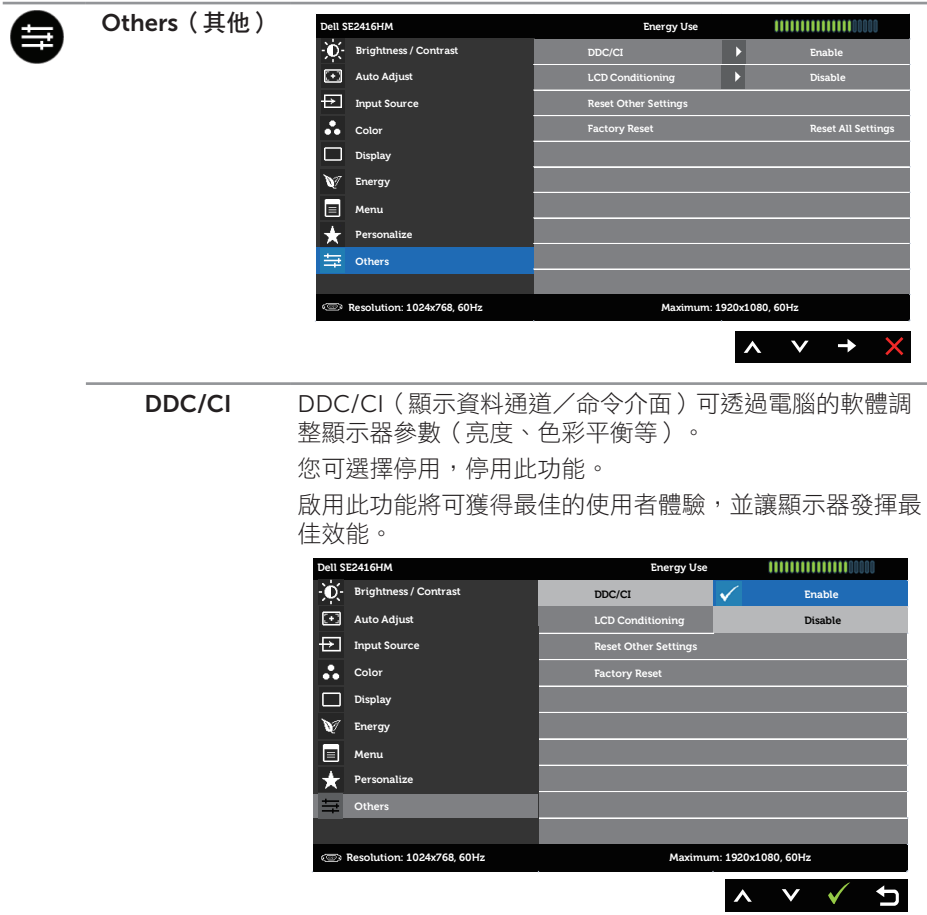

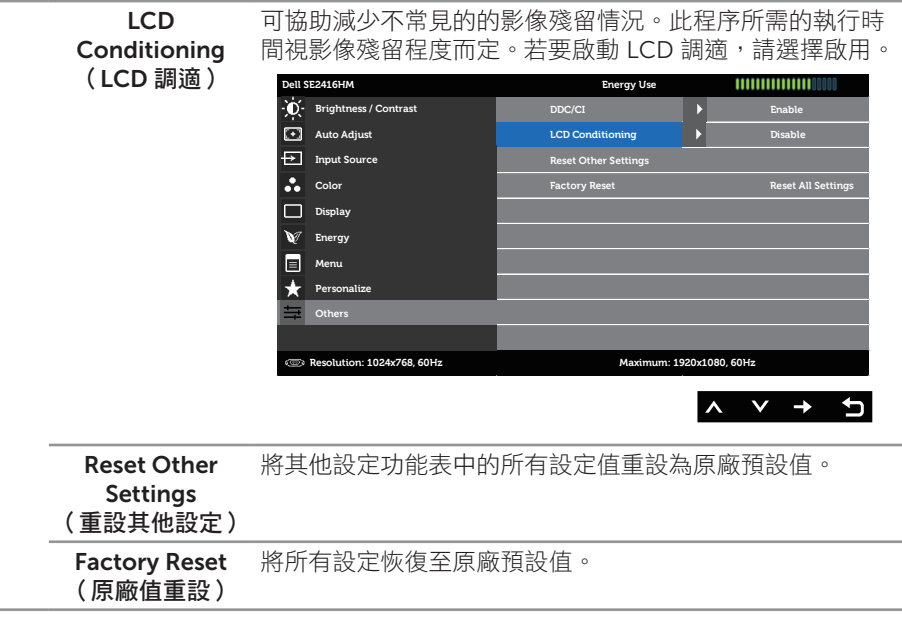

**4 註:**本顯示器內建自動校正亮度以補償 LED 衰退的功能。

#### OSD 警告訊息

若顯示器不支援特定解析度,將顯示以下訊息:

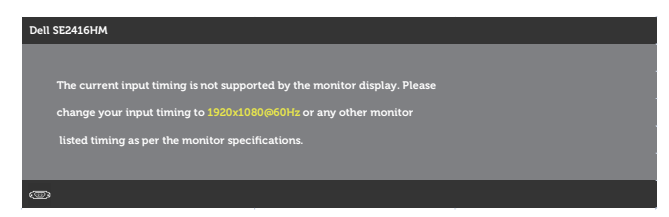

這表示顯示器無法與來自電腦的訊號同步。請參[閱顯示器規格](#page-37-1)瞭解本顯示器可處理的水平 與垂直頻率範圍。建議模式為 1920 x 1080。

DDC/CI 功能停用前會顯示以下訊息:

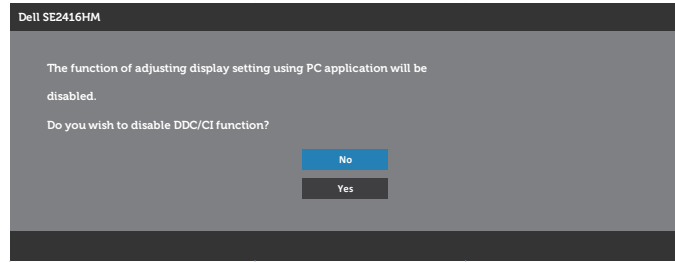

顯示器進入省電模式時,會顯示以下訊息:

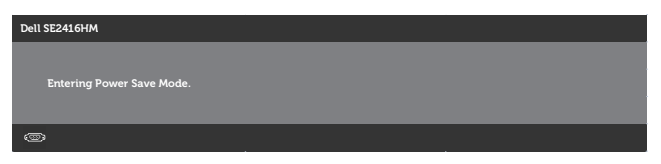

若按下電源按鈕以外的任一按鈕,則會依據您所選擇的輸入顯示以下其中一種訊息: VGA 輸入

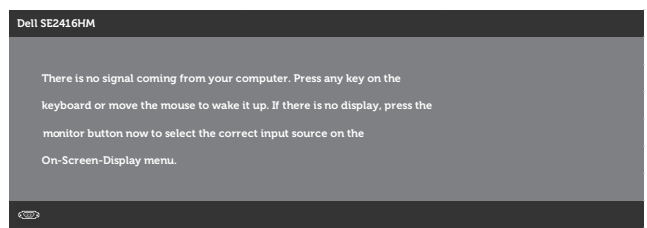

#### DVI-D 輸入

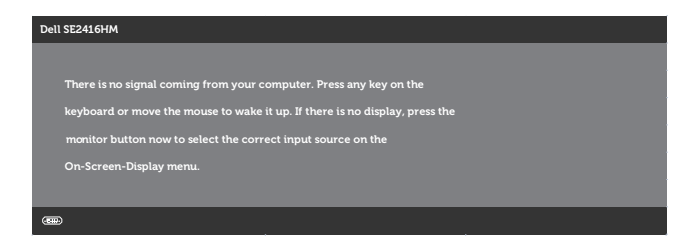

若選擇 VGA 或 DVI-D 輸入但未連接對應的連接線,將出現浮動對話方塊,如下所示。

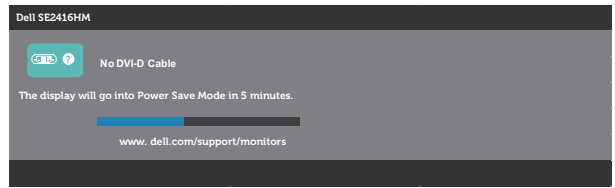

或

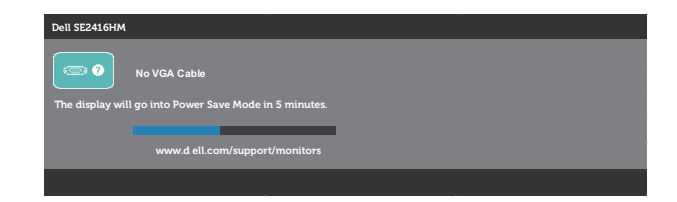

請參[閱疑難排解](#page-31-1),瞭解詳情。

### <span id="page-28-0"></span>設定顯示器

#### 設定最大解析度

若要設定顯示器的最大解析度:

Windows 7、Windows 8、Windows 8.1、Windows 10:

- 1. 若為 Windows 8 或 Windows 8.1, 請選擇桌面磚以切換為傳統桌面。
- 2. 在桌面上按右鍵,然後點選螢幕解析度。
- 3. 按一下螢幕解析度的下拉式清單,然後選擇 1920 x 1080。
- 4. 按一下確定。

若您沒有看到 1920x 1080 選項,可能要更新顯示卡驅動程式。依據電腦的情況,完成下 列其中一項程序:

若您使用 Dell 桌上型或筆記型電腦:

前往 [www.dell.com/support](http://www.dell.com/support), 輸入電腦的維修標籤資訊,然後下載顯示卡的最新 驅動程式。

若您並非使用 Dell 電腦(筆記型或桌上型):

- 前往您電腦的支援網站,然後下載最新的顯示卡驅動程式。
- 前往您的顯示卡網站,下載最新的顯示卡驅動程式。

#### 若使用 Dell 桌上型電腦或 Dell 筆記型電腦並具有網際網路連線

- 1. 前往 <www.dell.com/support>,輸入您的維修標籤資訊,然後下載顯示卡的最新驅 動程式。
- 2. 安裝顯示卡的驅動程式後,請再次嘗試將解析度設定為 1920 x 1080。
- $\mathbb{Z}$  註: 若無法將解析度設為 1920 x 1080, 請向 Dell 詢問支援該解析度的圖形配接器。

### 若您並非使用 Dell 的桌上型、筆記型電腦或繪圖卡

Windows 7、Windows 8、Windows 8.1、Windows 10:

- 1. 若為 Windows 8 或 Windows 8.1,請選擇桌面磚以切換為傳統桌面。
- 2. 在桌面上按右鍵,然後按一下個人化。
- 3. 按一下變更顯示設定。
- 4. 按一下進階設定。
- 5. 在視窗頂端的說明部分,識別您的圖形控制器供應商(如 NVIDIA、ATI、Intel 等)。
- 6. 請造訪顯示卡供應商的網站,取得更新的驅動程式(例如 <http://www.ATI.com> 或 <http://www.NVIDIA.com>)。
- 7. 安裝顯示卡的驅動程式後,請再次嘗試將解析度設定為 1920 x 1080。
- 名 註:若無法設為建議的解析度,請聯絡電腦製造商,或考慮購買支援此影像解析度 的圖形配接器。

# <span id="page-30-0"></span>使用傾斜功能

註:此步驟適用於含立座的顯示器。購買其他任何立座時,請參閱立座各自的架設 指南,取得架設說明。

#### 傾斜調整

■ 註:顯示器出廠時立座未裝上。

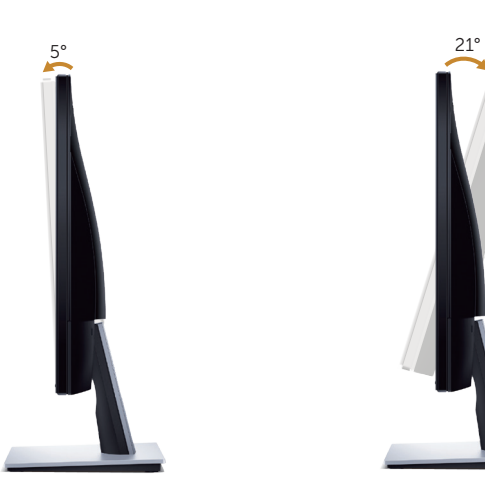

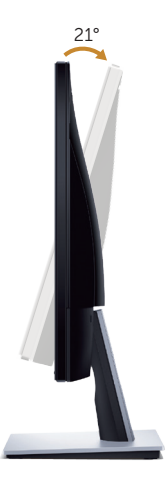

<span id="page-31-1"></span><span id="page-31-0"></span>▲ 警告:開始進行此章節的任何程序前,請遵循安全説明的指示。

### 自我測試

本顯示器提供自我測試功能,可檢查顯示器是否正常運作。若已正確連接顯示器與電腦, 但顯示器螢幕仍未亮起,則請依照下列步驟執行顯示器自我測試:

- 1. 關閉電腦與顯示器的電源。
- 2. 從顯示器拔除所有影像訊號線。如此一來,就不必涉及電腦。
- 3. 開啟顯示器電源。

若顯示器正常運作,則應偵測到無訊號狀態,並出現以下訊息。在自我測試模式下,電源 LED 指示燈會亮起白色。

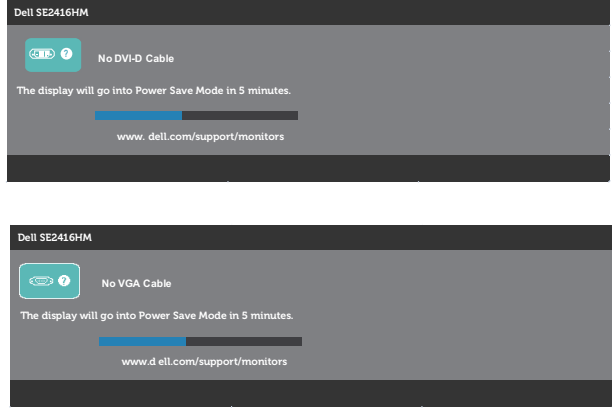

■ ▲ 註:若影像訊號線已拔除或受損,則系統正常運作期間也會出現此方塊。

4. 關閉顯示器電源,接回影像訊號線,接著開啟電腦及顯示器的電源。

若接回訊號線後顯示器畫面依舊空白,請檢查影像控制器與電腦。

# <span id="page-32-0"></span>內建診斷

本顯示器內建診斷工具,可協助判斷您所遭遇的螢幕異常現象是顯示器內部問題或電腦與 顯示卡的問題。

註:拔除影像訊號線,且顯示器進入自我測試模式後,才可執行內建的診斷功能。

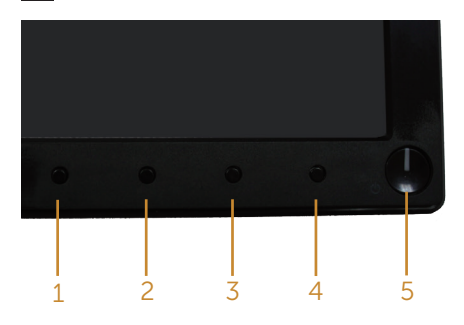

執行內建診斷:

- 1. 確保螢幕清潔(螢幕表面無灰塵)。
- 2. 拔除電腦或顯示器背後的影像訊號線。顯示器接著會進入自我測試模式。
- 3. 同時按住按鈕 1 和按鈕 4 2 秒。即會出現灰色畫面。
- 4. 仔細檢查畫面是否有異常。
- 5. 再次按下前面板上的按鈕 4, 書面顏色即會變成紅色。
- 6. 檢查畫面是否異常。
- 7. 重複步驟 5 及 6,在綠色、藍色、黑色、白色及文字書面下檢查顯示器。

文字書面出現後,即代表測試完成。若要狠出,請再次按下按鈕 4。

若您在內建診斷工具協助下,未發現任何螢幕異常,則代表顯示器運作正常。請檢查顯示 卡及電腦。

<span id="page-33-0"></span>以下表格列出您可能遭遇的常見顯示器問題以及可行的解決方法:

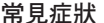

#### 可行解決方案

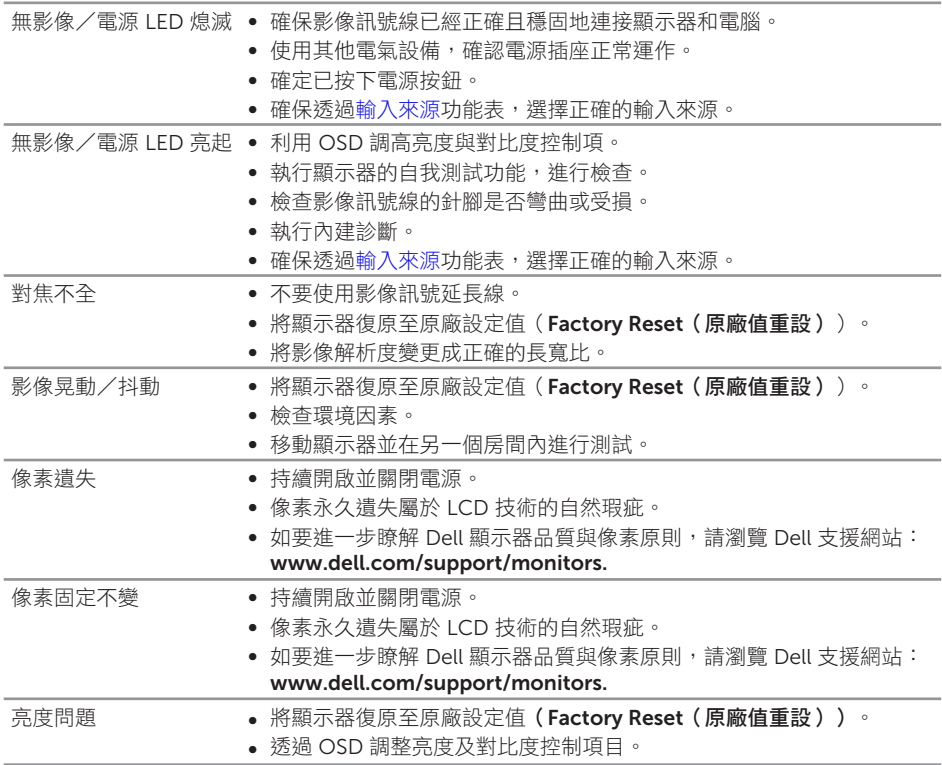

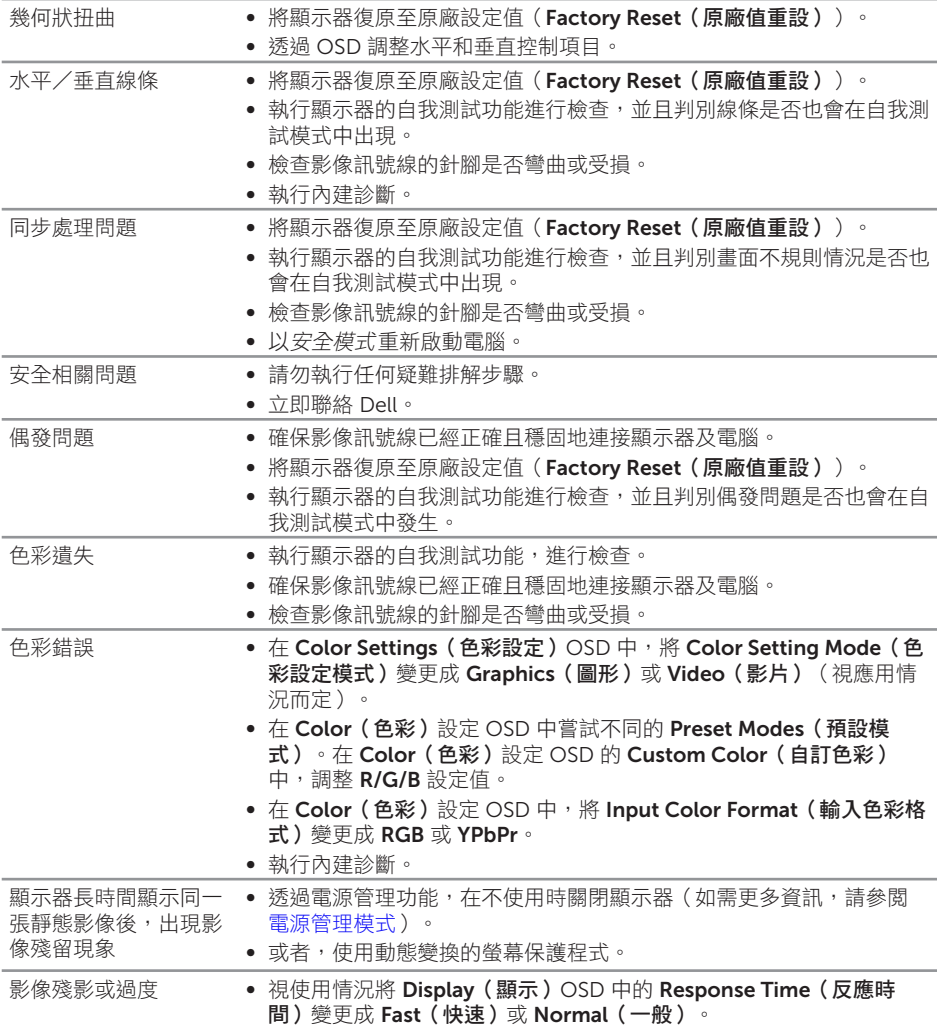

<span id="page-35-0"></span>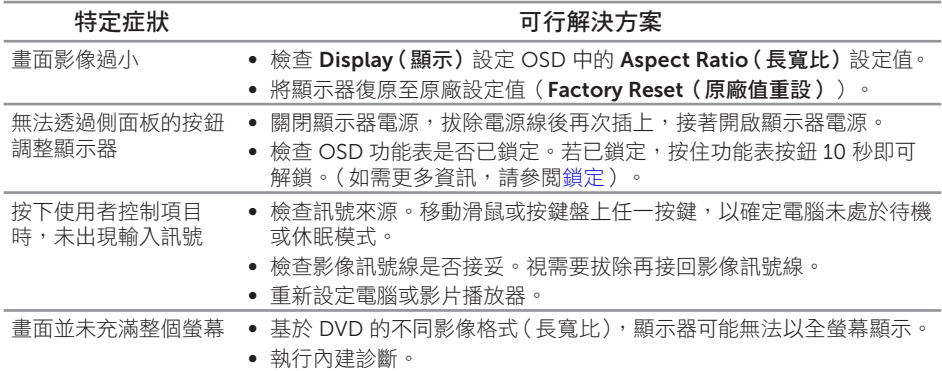

# <span id="page-36-0"></span>附錄

<span id="page-36-2"></span>警告:安全指示

△ 警告:若進行非本說明書所述之控制、調整或程序,可能會暴露於電擊、雷氣危險 及/或機械性危險中。

如需有關安全說明的資訊,請參閱產品資訊指南。

#### 1. 警語 : 使用過度恐傷害視力。

2. 注意事項 :

(1) 使用 30 分鐘請休息 10 分鐘。

(2) 未滿 2 歲幼兒不看螢幕,2 歲以上每天看螢幕不要超過 1 小時。

### <span id="page-36-1"></span>聯絡 Dell

美國用戶,請撥打 800-WWW-DELL (800-999-3355)。

註: 若無可用的網際網路連線,則可在購買發票、裝貨單、帳單或 Dell 商品目錄上 找到聯絡資訊。

Dell 提供多種線上及電話支援與服務方式。服務適用性因國家及產品而異,且並非所有 地區皆提供所有服務。

若要取得顯示器的線上支援內容:

1. 造訪 <www.dell.com/support/monitors>。

若要聯絡 Dell 取得銷售資訊、技術支援或客戶服務:

- 1. 造訪 <www.dell.com/support>。
- 2. 在頁面底部的**選擇國家/區域**下拉式選單中,確認您所在的國家或區域。
- 3. 點選頁面左邊的聯絡我們。
- 4. 依據需求,選擇所需的服務或支援連結。
- 5. 選擇對您最方便的 Dell 聯絡方式。

A 警告:對於採用高光澤邊框的顯示器, 使用者應考慮顯示器的放置位置, 因為周圍 光線和邊框的明亮表面可能會造成擾人反射。

# <span id="page-37-1"></span><span id="page-37-0"></span>平面螢幕規格

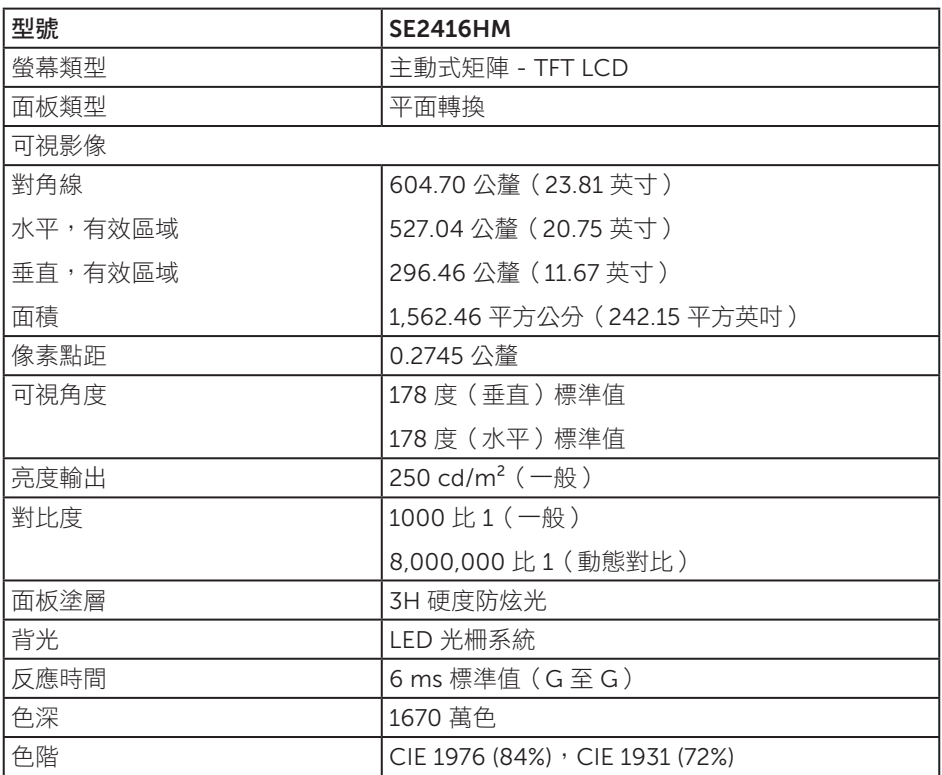

# 解析度規格

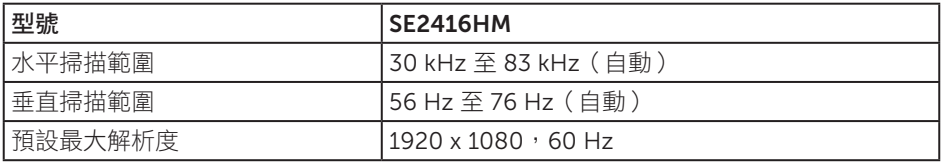

# <span id="page-38-0"></span>支援的影像模式

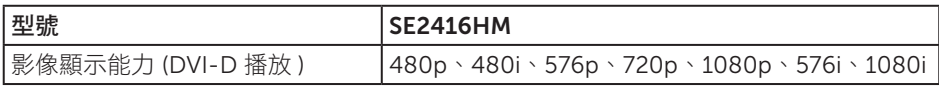

# 預設顯示模式

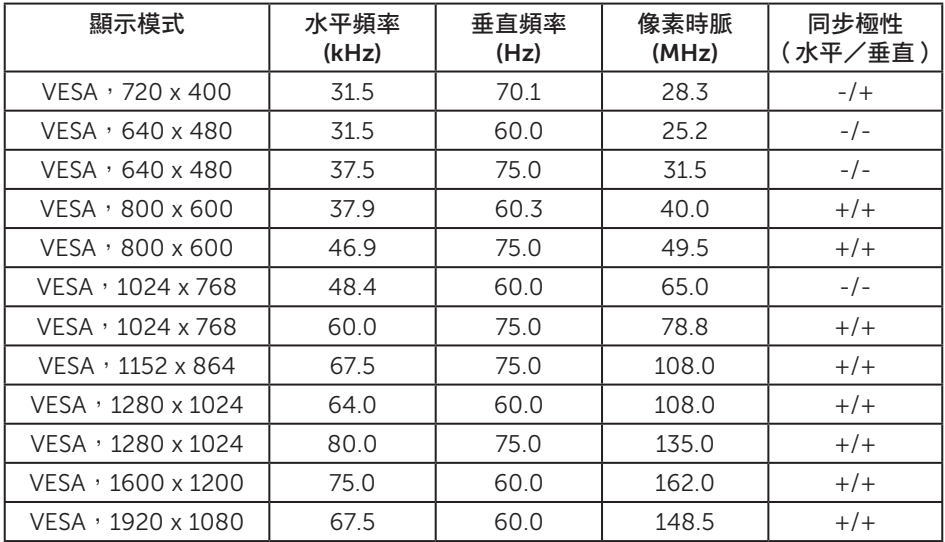

# 電氣規格

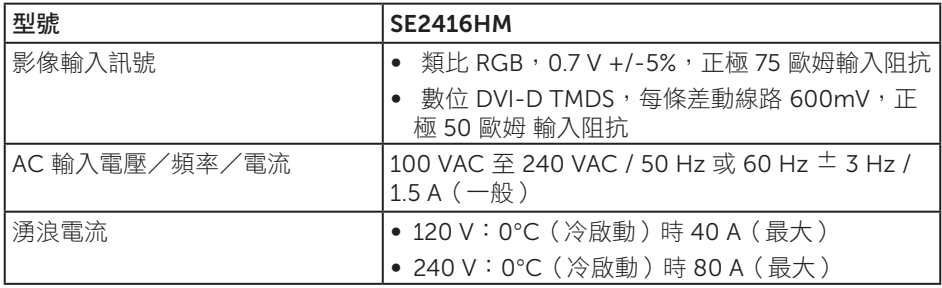

# <span id="page-39-0"></span>物理特性

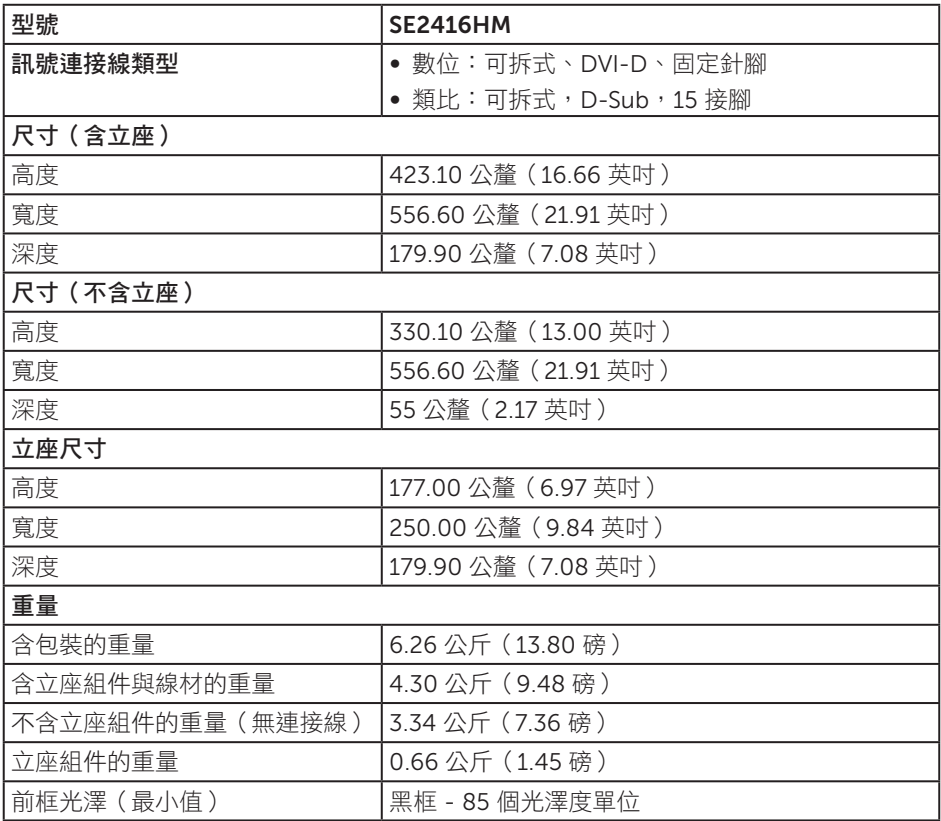

# <span id="page-40-0"></span>環境特性

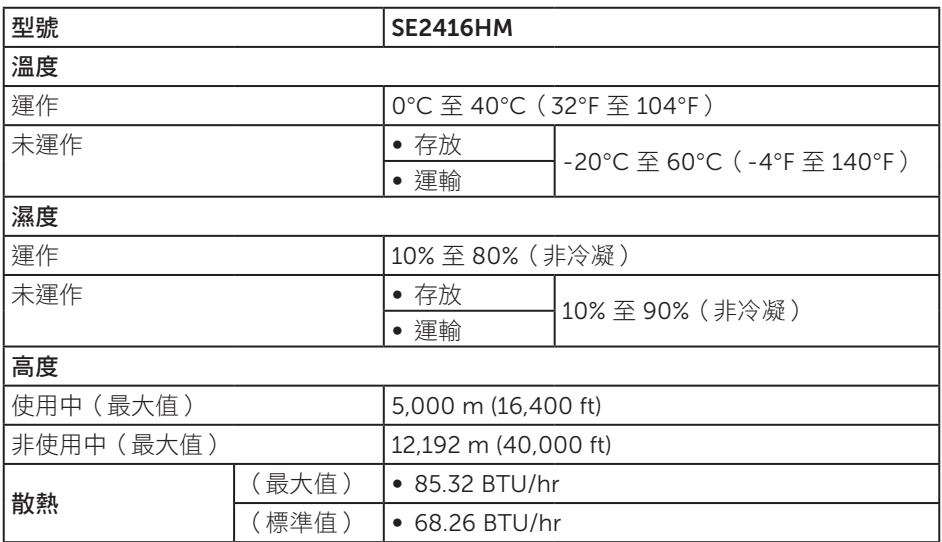

### <span id="page-40-1"></span>電源管理模式

若電腦已安裝符合 VESA DPM 的顯示卡或軟體,顯示器未使用時可自動降低耗電量。這 稱為省電模式 \*。若電腦偵測到鍵盤、滑鼠或其他輸入裝置發出輸入訊號,顯示器會自動 恢復運作。以下表格列出自動省電功能的耗電量以及燈號。

\* 若要在關閉模式下達到零耗電量,必須將電源線從顯示器上拔除。

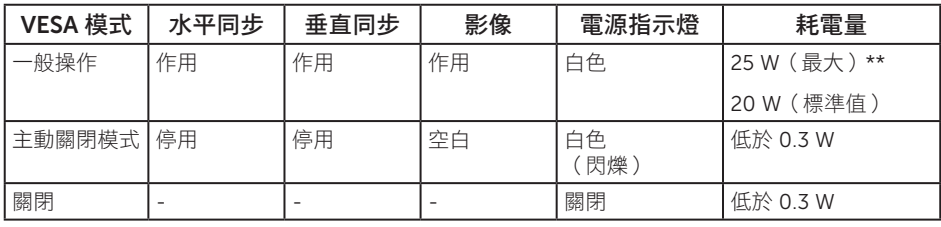

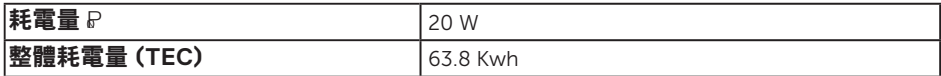

\*\* 在最大亮度並使用 USB 時達最大耗電量。

本文件僅供參考,所示效能為實驗室數據。產品效能隨所訂購的軟體、組件及周邊設備 而異,Dell 無義務更新相關資訊。因此,客戶不應仰賴此資訊做出電氣容差或其他決定。 Dell 不明示或暗示保證資訊之準確性或完整性。

### 註:

#### **PON**:開啟模式功耗參照能源之星測試測量。

#### **TEC**:總能耗單位為 **kWh** 並參照能源之星測試方式測量。

OSD 僅會在一般操作模式下運作。若在主動關閉模式中按下任何按鈕,即會顯示下列一 種訊息:

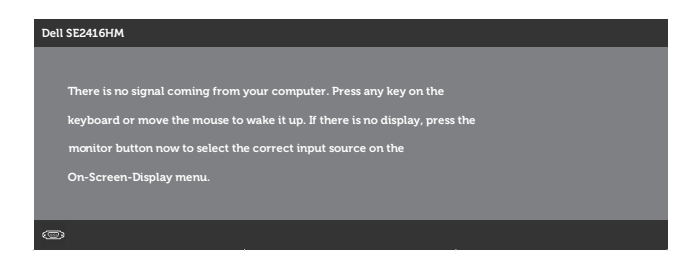

啟動電腦與顯示器,進入 OSD。

<span id="page-42-0"></span>接腳配置

#### D-SUB 接頭

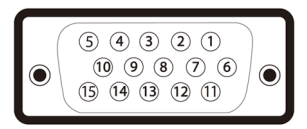

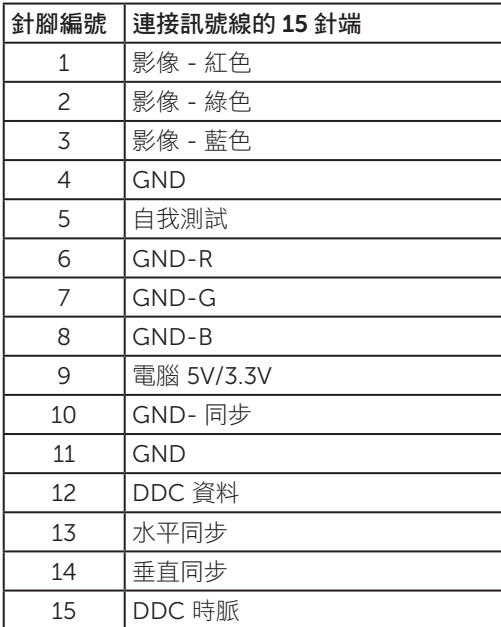

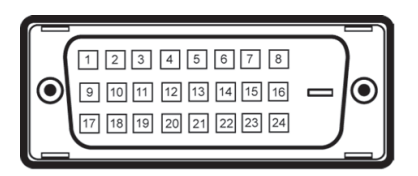

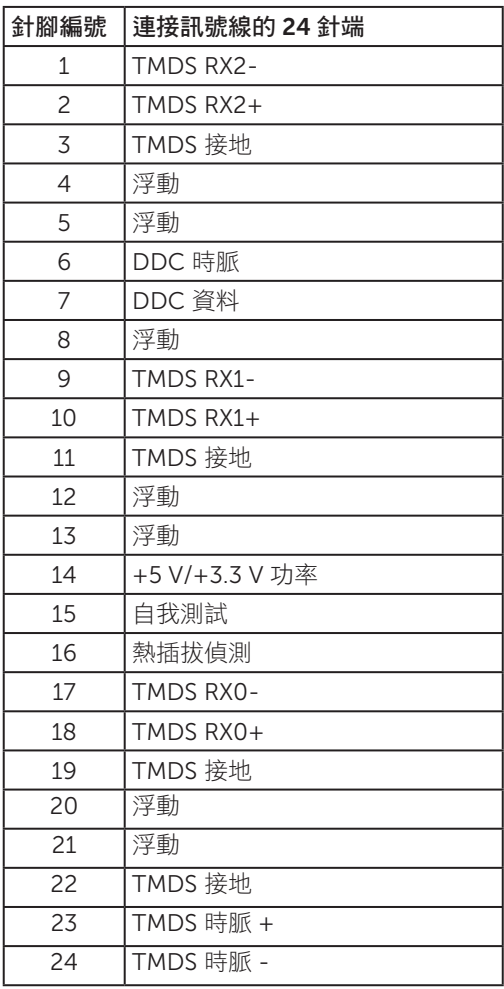

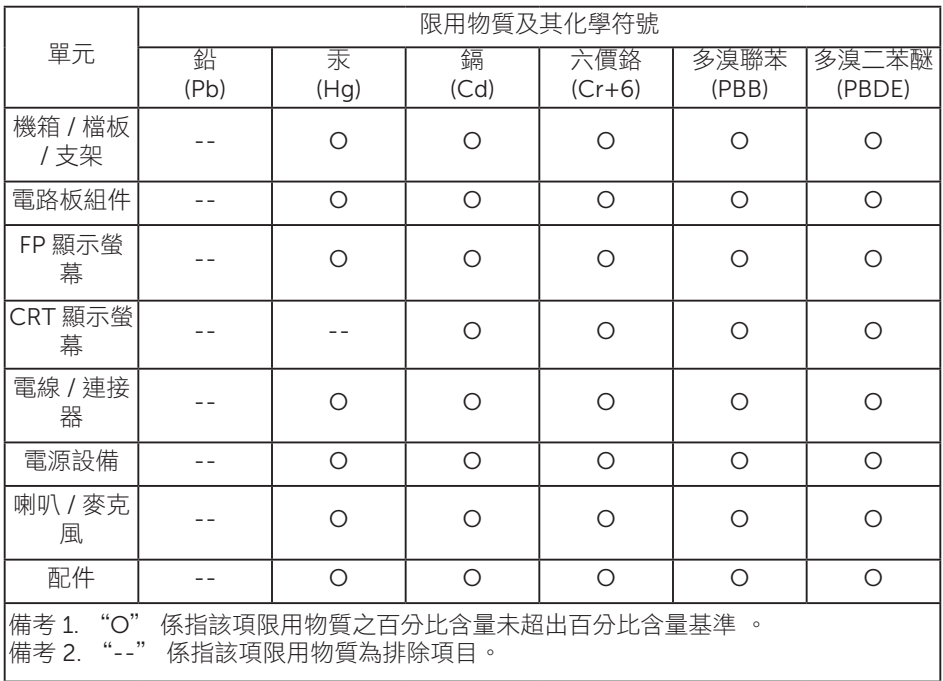